# Faire un montage simple ! Initiation Capcut

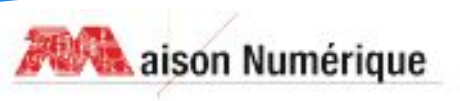

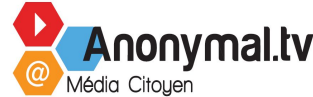

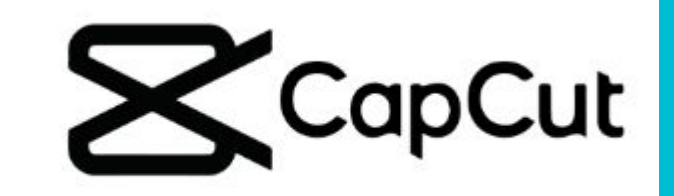

# Capcut

**CapCut** est un logiciel/application pour smartphone/tablette et ordinateur de montage vidéo créé par la société Bytedance qui possède le média social « TikTok ».

Capcut est compatible avec les systèmes d'exploitation Android et iOS.

Le logiciel est simple à appréhender et performant, c'est la raison pour laquelle nous allons nous en apprendre à nous en servir !

# Capcut Présentation du logiciel

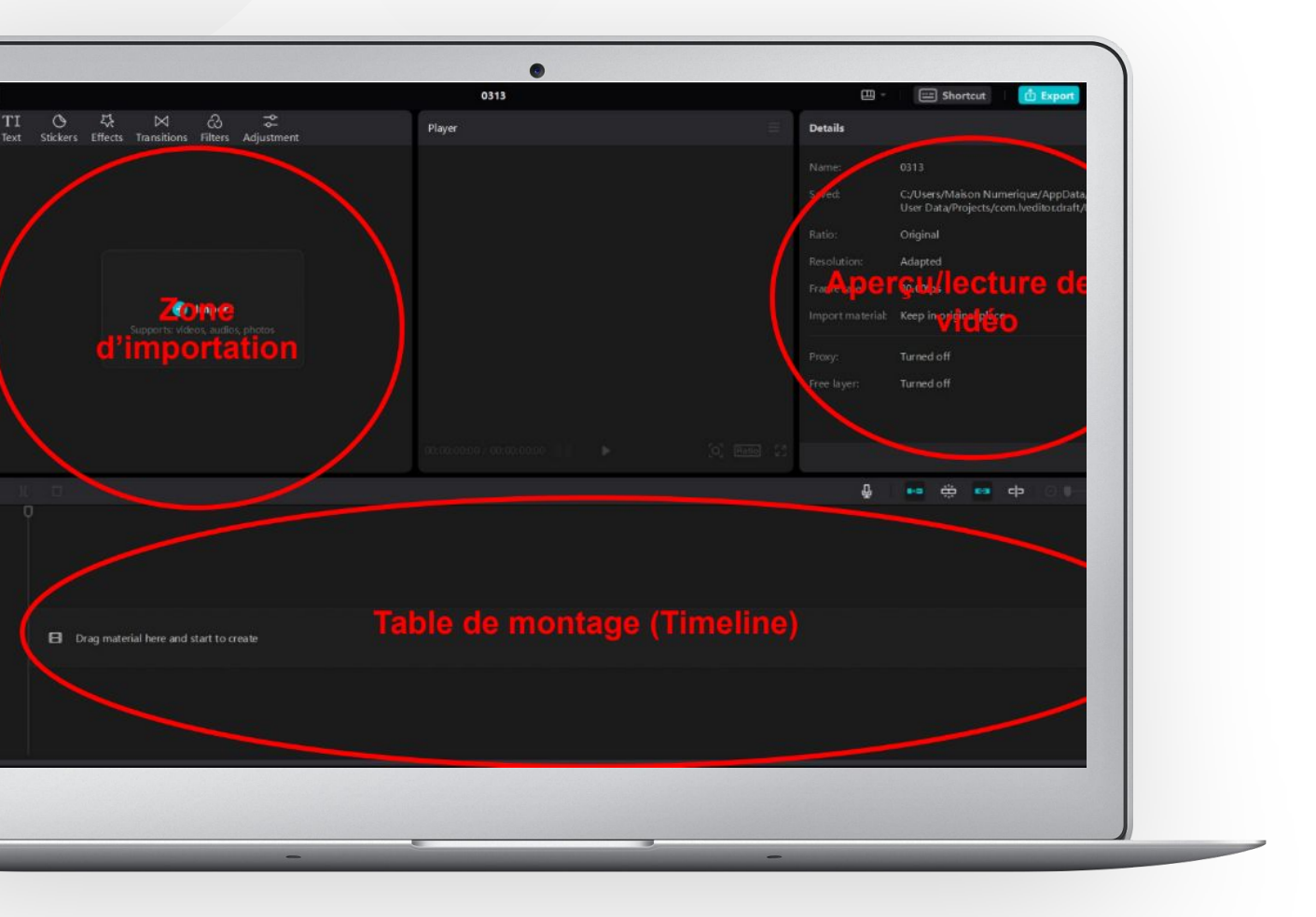

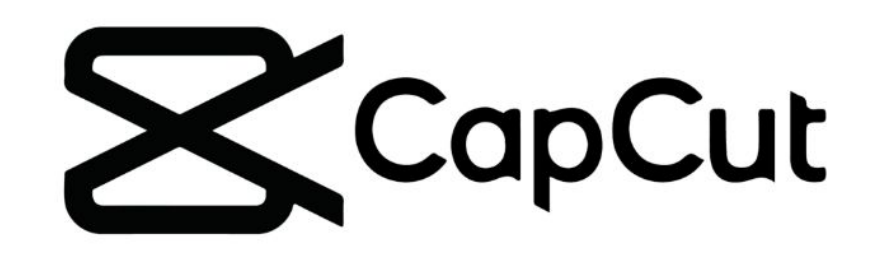

Lorsque vous lancez Capcut, l'interface de travail est composée de plusieurs zones

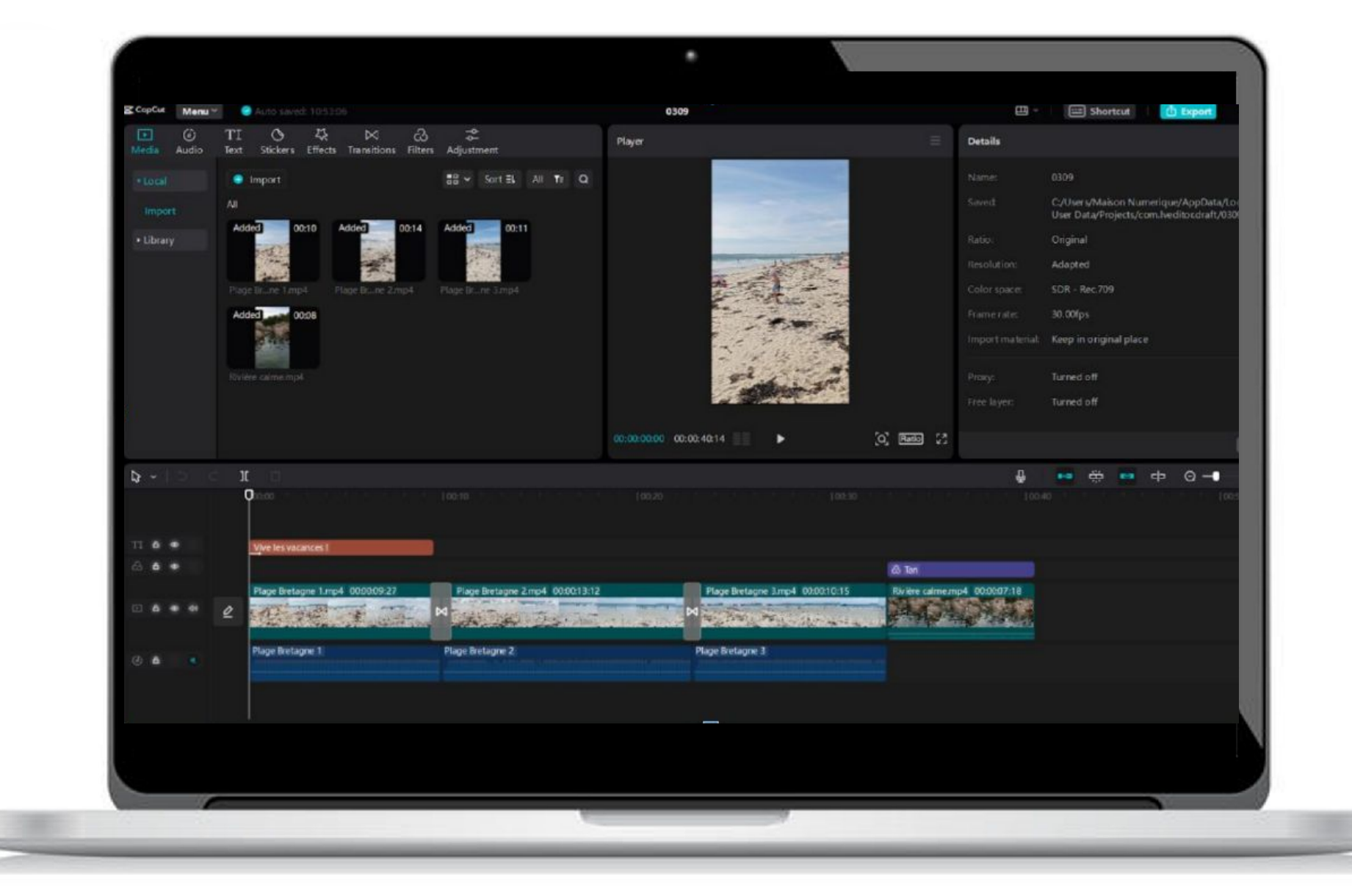

Une vue de l'interface avec un projet en cours

# Les raccourcis

Les raccourcis permettant d'insérer des vidéos, de l'audio, du texte, des effets, transitions et divers ajustements sont situées en haut à gauche.

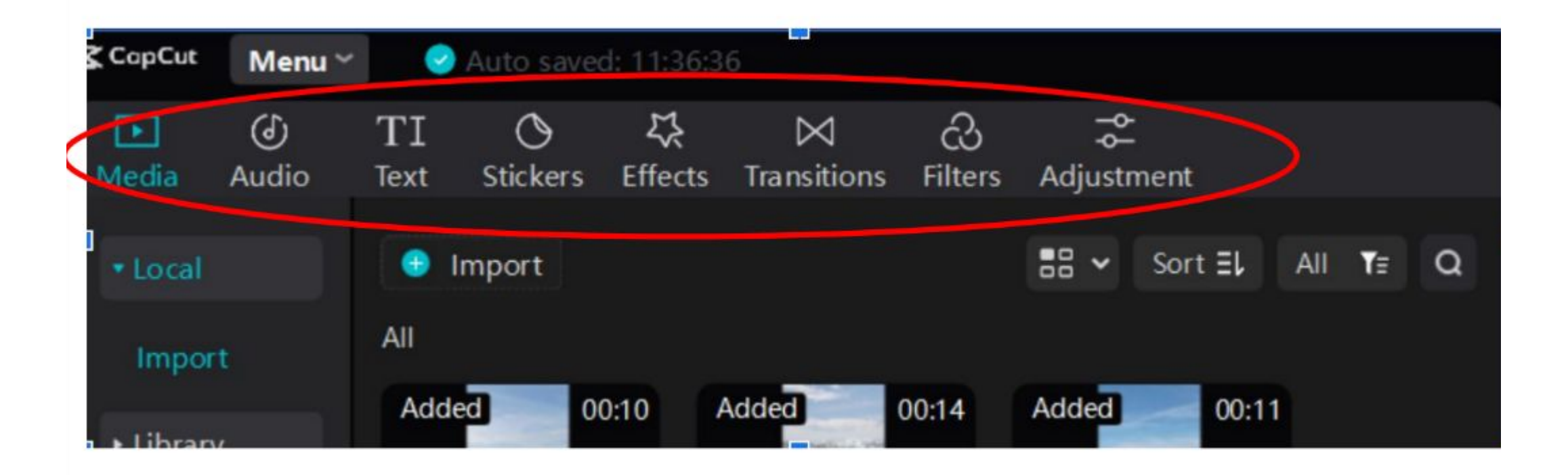

# Ajouter une piste vidéo

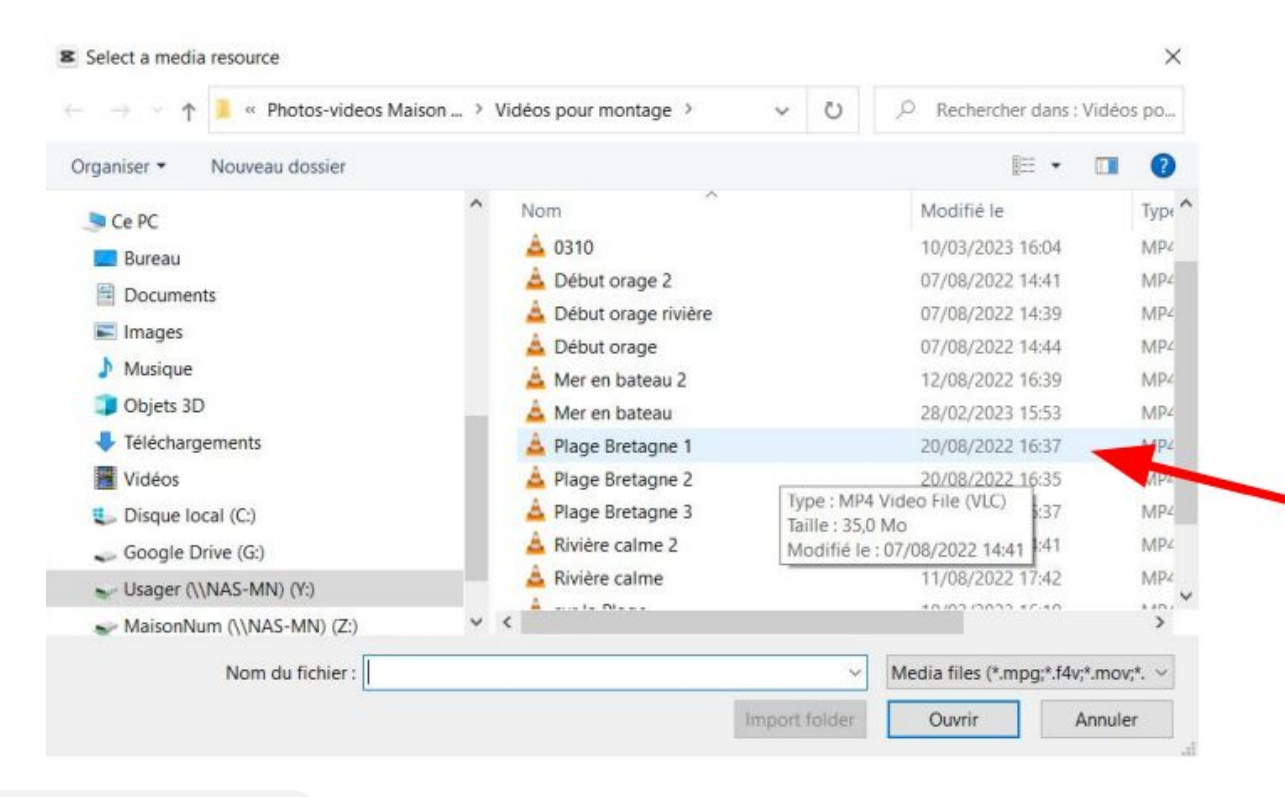

Cliquez sur « Média » - « Import »

 $Z$  CapCut Auto saved: 11:3 Menu × (ර්) TI ‼ ஈ  $\ell$ Media-Effec Audio **Stickers Text** ⊕ Import \* Local All Import

Sélectionnez la vidéo sur votre ordinateur

#### Une fois la vidéo ajoutée dans la liste, sélectionnez la lecture commence dans l'aperçu !

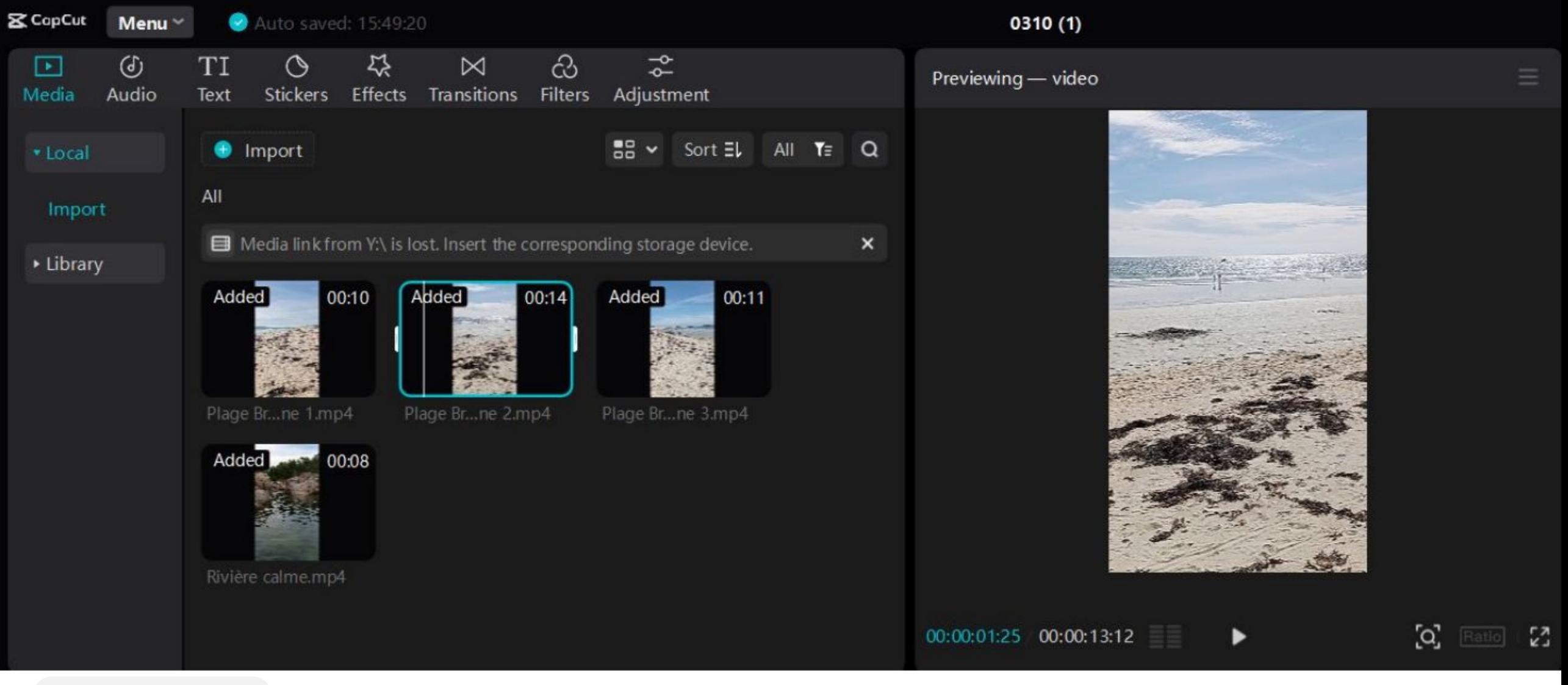

### Capcut L'aperçu permet de visualiser la vidéo et d'examiner **le minutage** utile pour le montage.

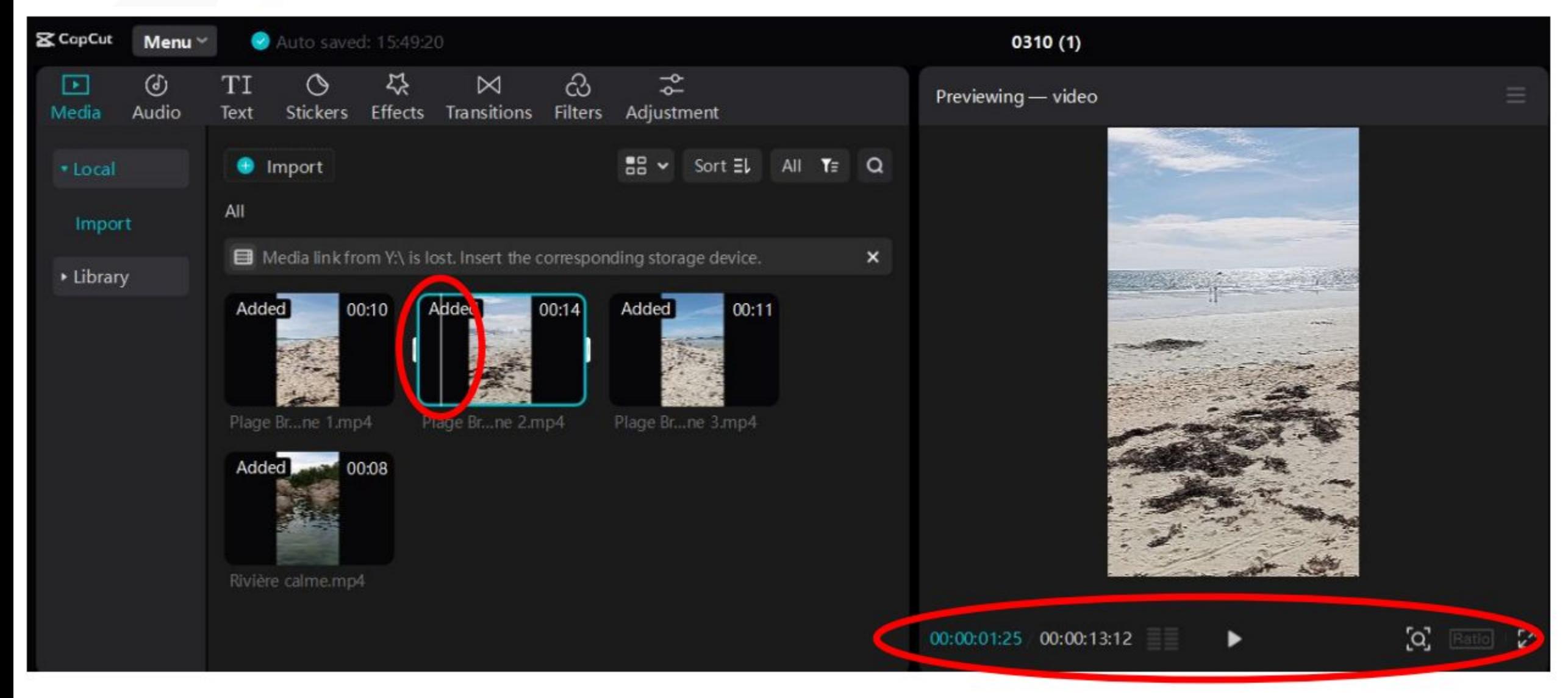

www.anonymal.tv/  $\sim$  8  $\,$ 

#### **2 manières d'ajouter la vidéo sur la piste :**

1. Glissez la vidéo de la liste sur la piste de la table de montage,

ou

2. Cliquez sur le petit + (bleu) : la vidéo s'ajoute automatiquement sur la piste.

 Ajouter une 2ème vidéo à la suite de la 1ère (sur la table de montage).

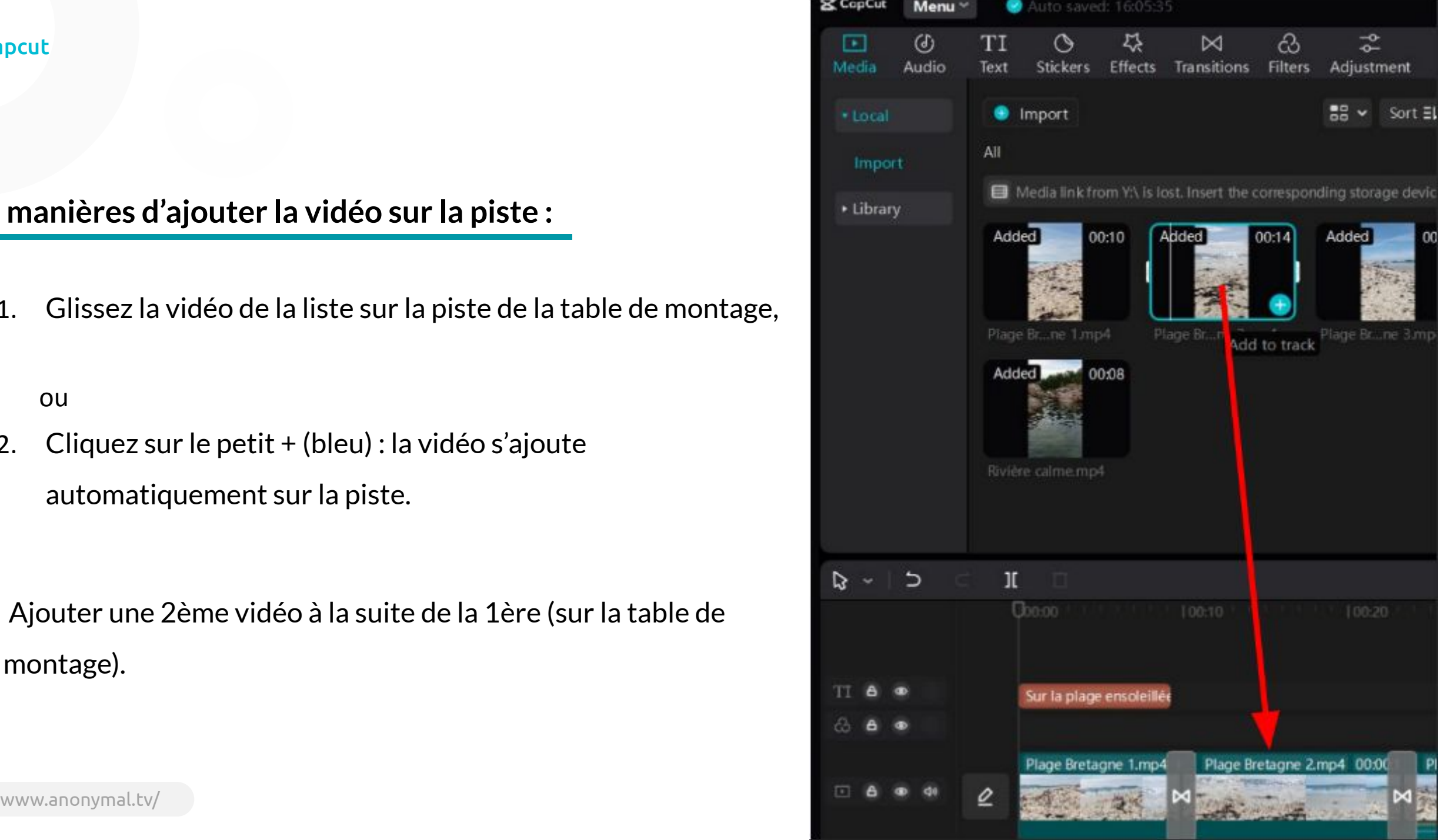

Pour diviser une diviser une vidéo, afin d'en supprimer une partie : utilisez l'outil ][.

Il convient de bien sélectionner la vidéo à modifier (contour blanc).

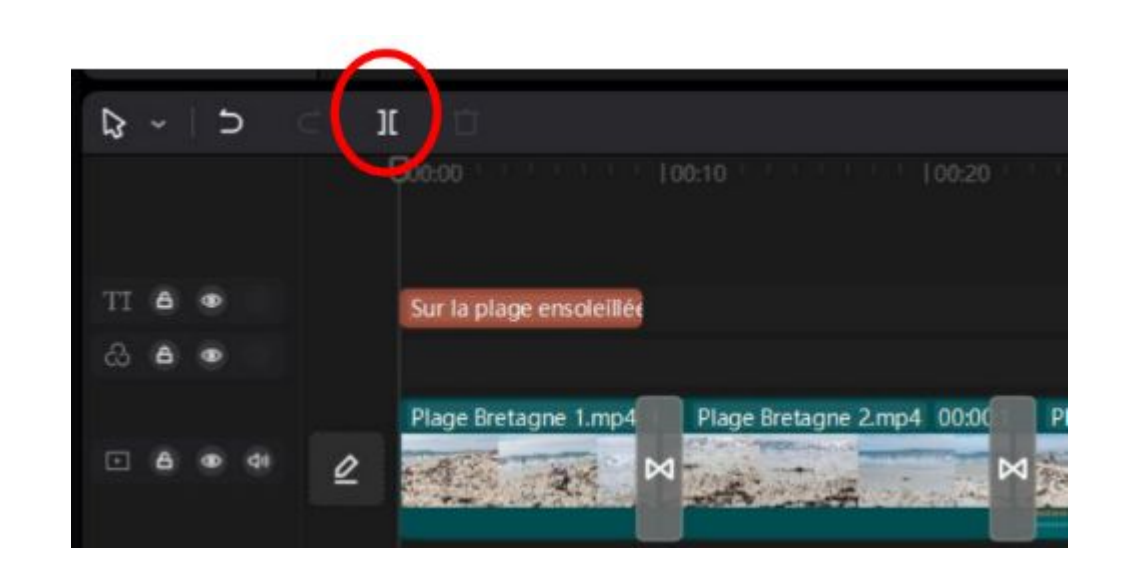

 $\mathbb{R}$  $\overline{z}$  $\circledR$ ≎ ħ π Ù ΔΔ Sur la plage ensoleillée Plage Bretagne 1.m + | Plage Bretagne 2.mp4 00:0 0

**Important** : sélectionner une vidéo sur la table permet d'activer les outils de montage !

Après avoir divisé une vidéo à 1 ou plusieurs endroits, sélectionnez la partie à supprimer et cliquez sur « suppr » au clavier (ou cliquez sur « delete » ou « supprimer » selon la version du logiciel)

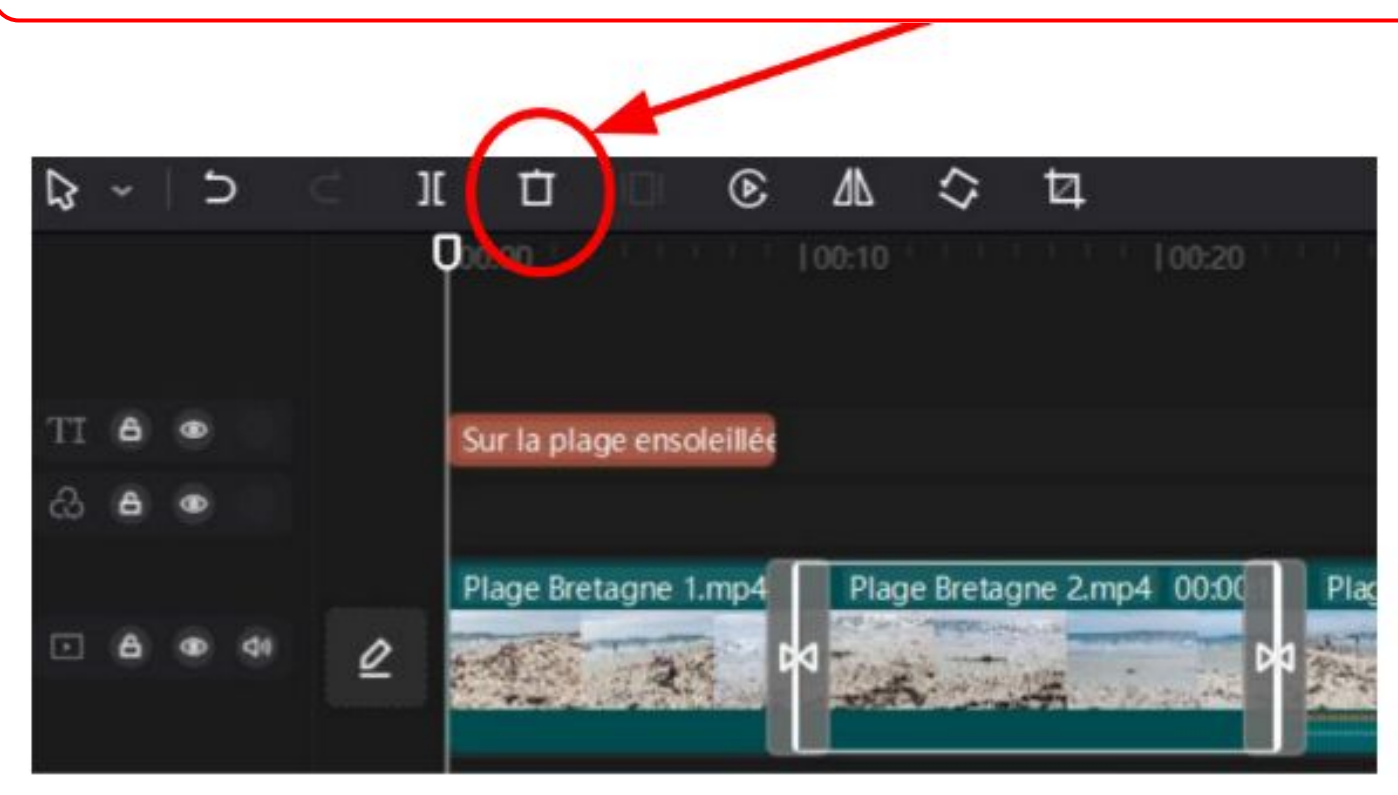

Vous avez la possibilité de séparer l'audio de la vidéo, en faisant un clic droit sur la video ! Choisissez **« séparer l'audio »** (separate audio sur l'image ci-contre).

L'audio de la vidéo est séparée et intégrée sur la piste audio en dessous de la piste vidéo !

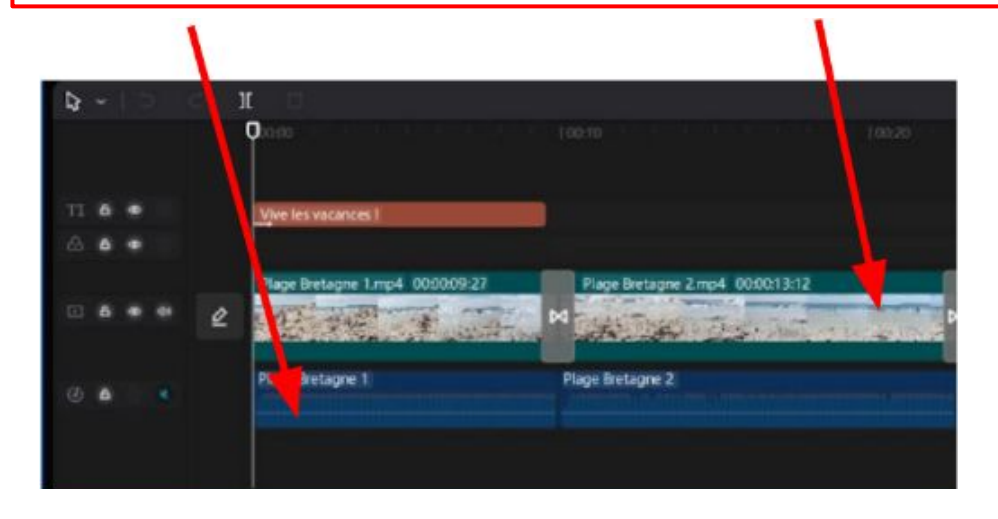

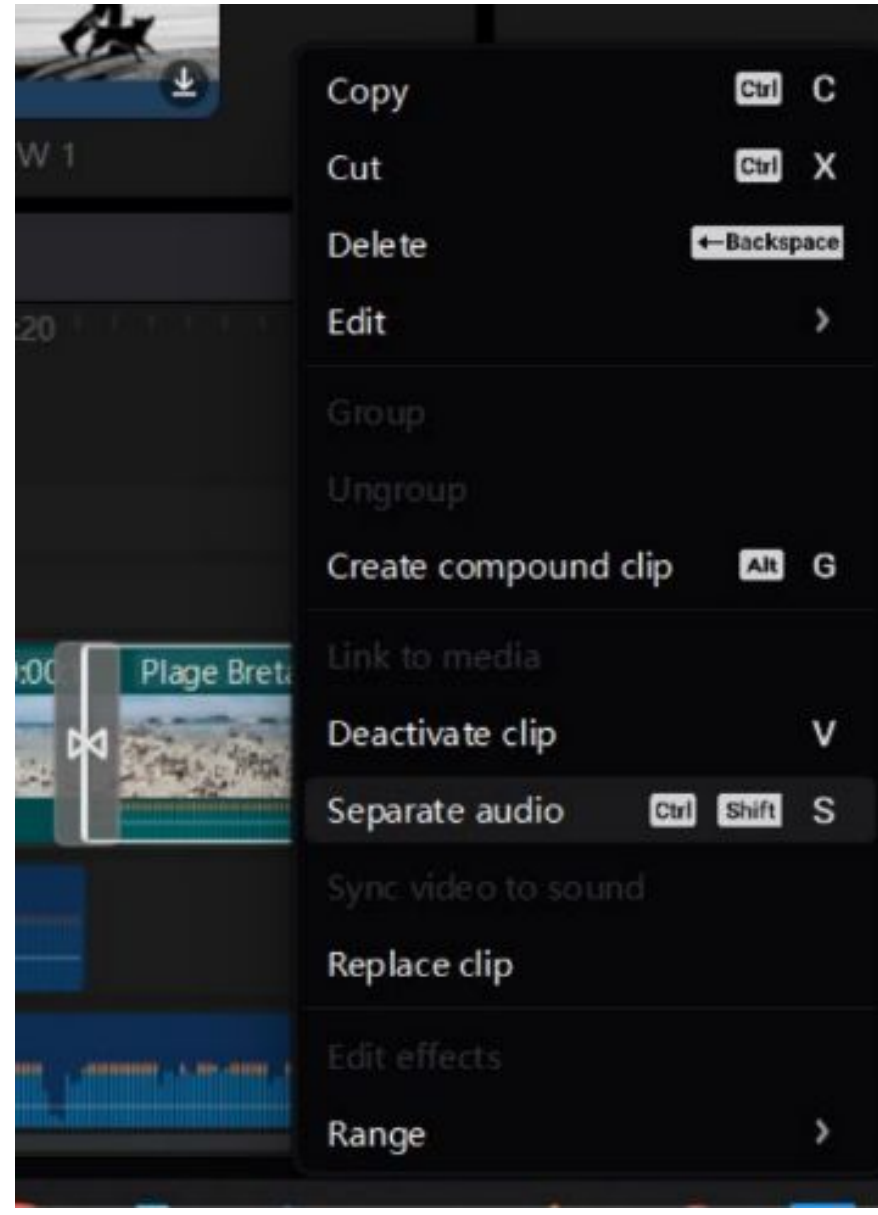

L'utilisation du curseur sur la piste et également très importante. C'est l'indicateur de lecture ! Il convient de bien le placer sur la table pour lire, diviser une vidéo ! Quand on importe une vidéo, le curseur est situé au début ! Si vous bougez le curseur sur la table (en mode lecture ou manuellement), la vidéo bouge également dans l'aperçu.

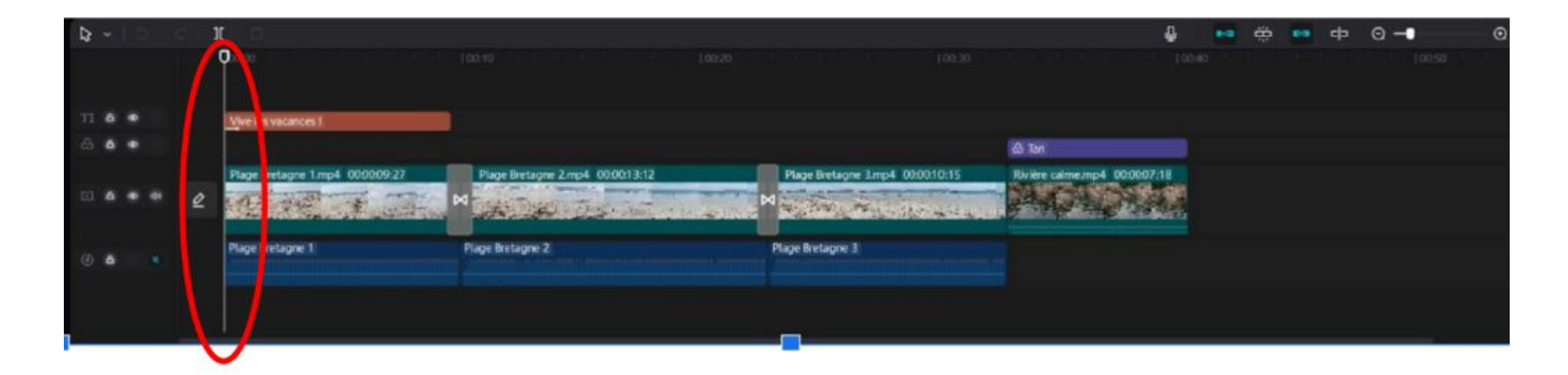

Les pistes audios peuvent être muettes en désactivant le son ! Il suffit de cliquer sur l'onglet son (voir ci-dessous).

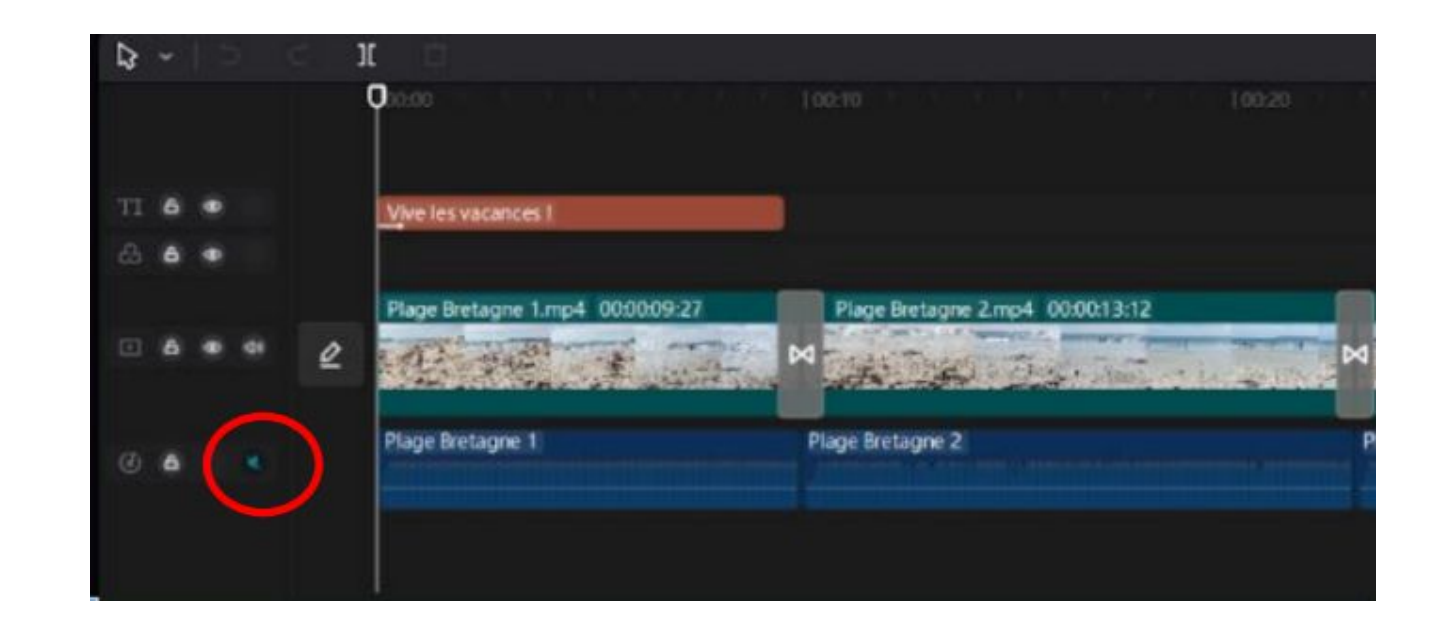

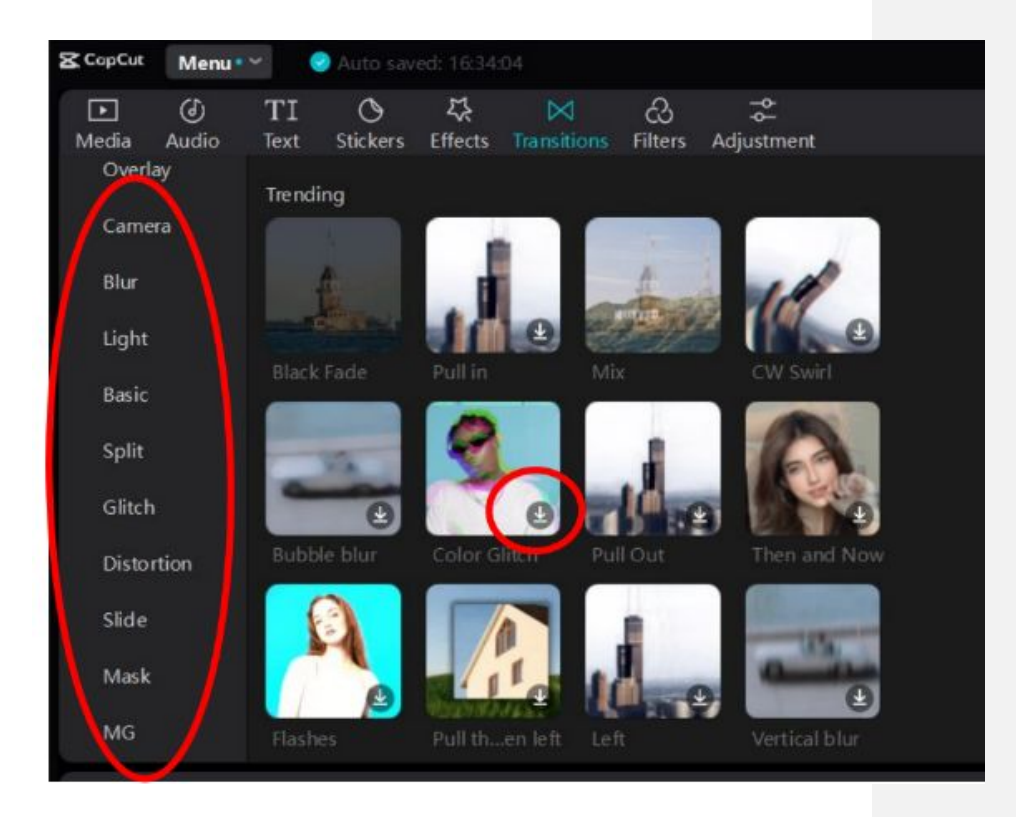

# Les transitions

Pour ajouter une transition, cliquez sur «**Transitions** » et choisissez un modèle selon les différentes catégories proposées dans la colonne de gauche !

Une fois choisi, **glissez la transition** entre les 2 vidéos (ou cliquez sur **télécharger** puis sur +) !

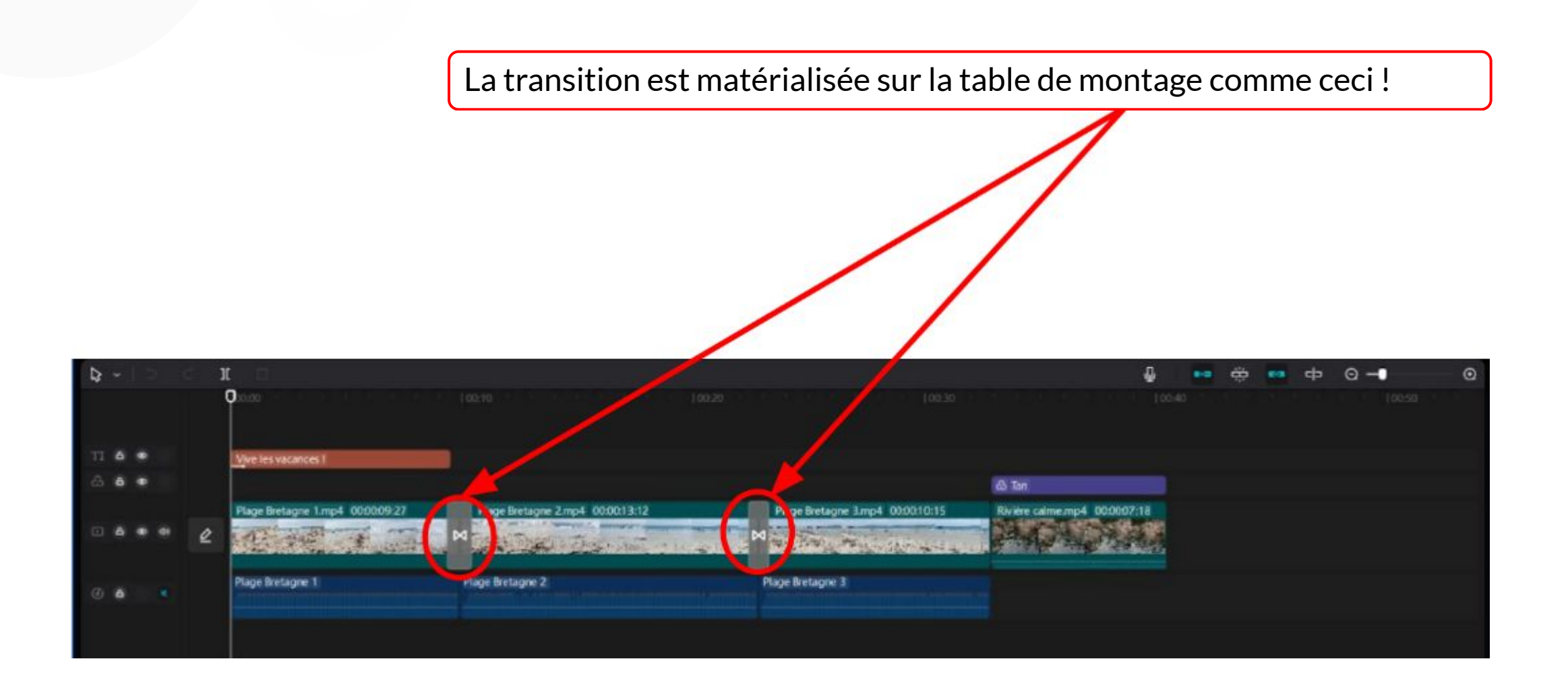

# Les Filtres

Pour ajouter un filtre cliquez sur « **Filtres** », procédez de la même manière !

Une fois choisi, cliquez sur **télécharger** puis sur **+**) !

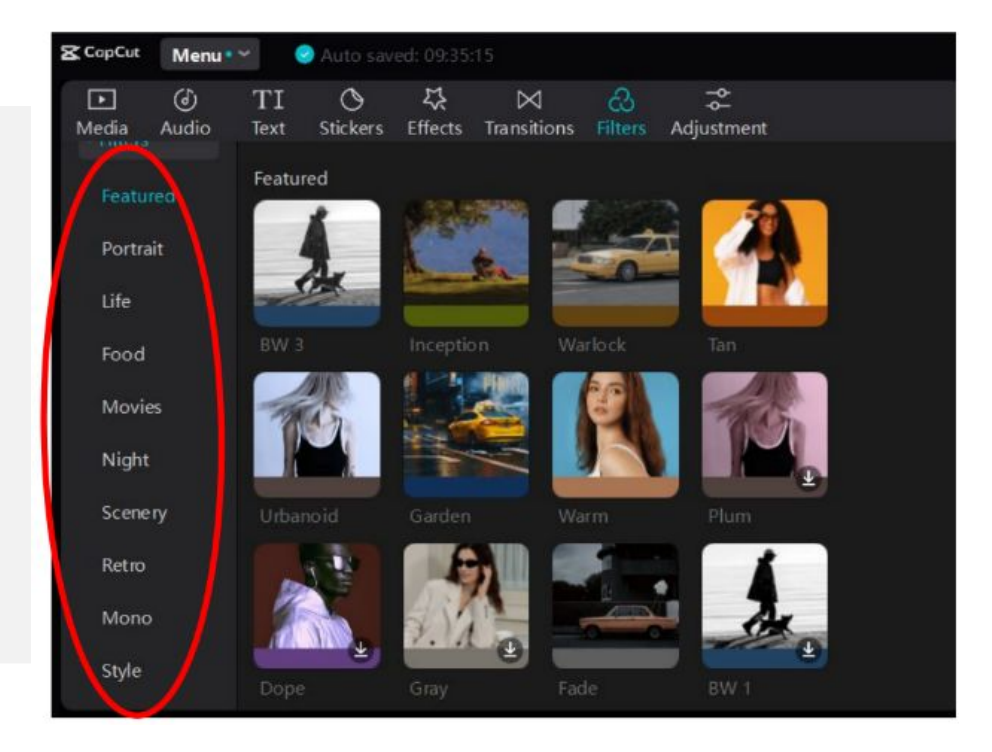

En cliquant sur **+**, et en ayant bien sélectionné la vidéo, le filtre s'ajoute sur une piste de la table de montage au-dessus de la vidéo sélectionnée !

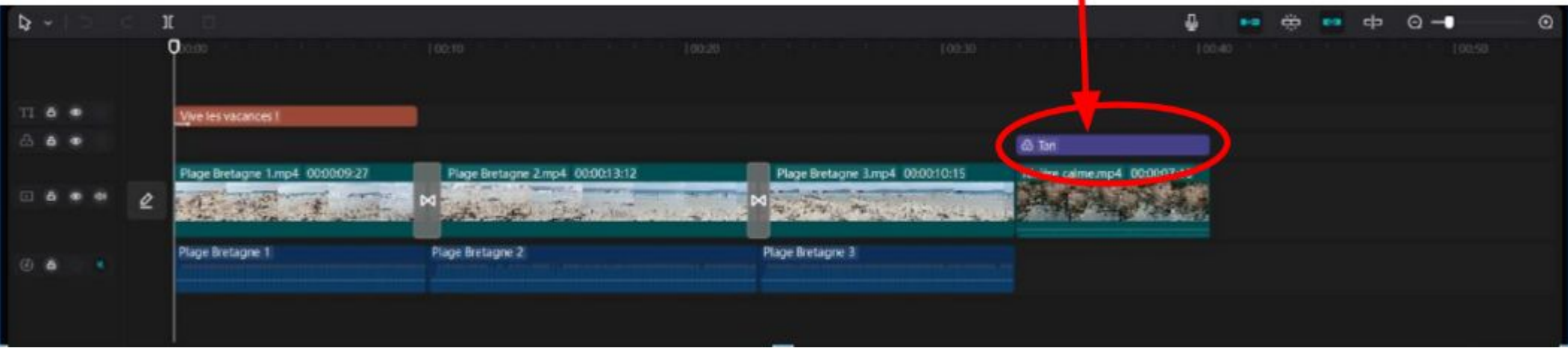

Charge à vous de placer le filtre sur l'ensemble de la vidéo (donc de la réduire ou de l'agrandir).

# Le son

-Vous pouvez ajouter une musique, un son sur la vidéo. Des échantillons gratuits de musique sur le logiciel sont présents. -Si vous avez des musiques installées sur l'ordinateur vous pouvez aussi les importer !

- Cliquez sur audio !

- Choisissez le type de sons dans les options de la colonne de gauche.

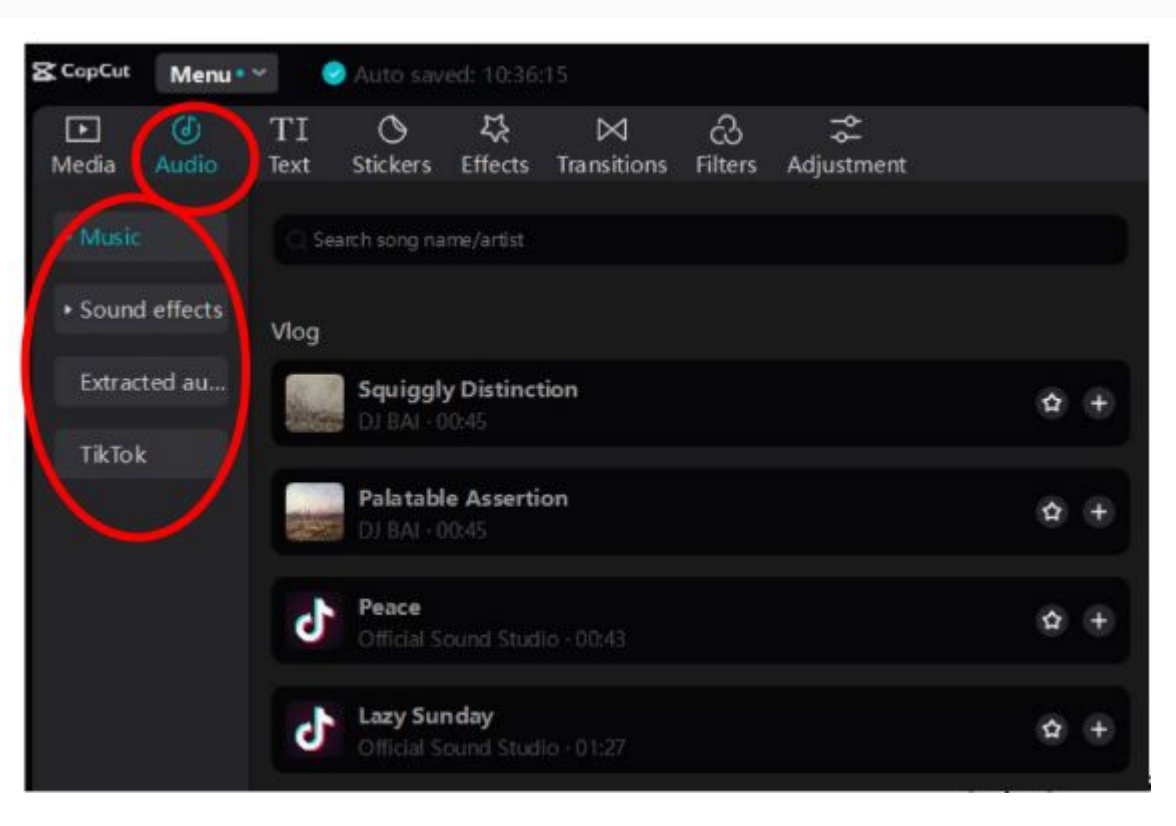

## Le son

Sélectionnez le son qui vous plaît et glissez-le sur la piste audio en vous assurant de le caler correctement sur la table de montage !

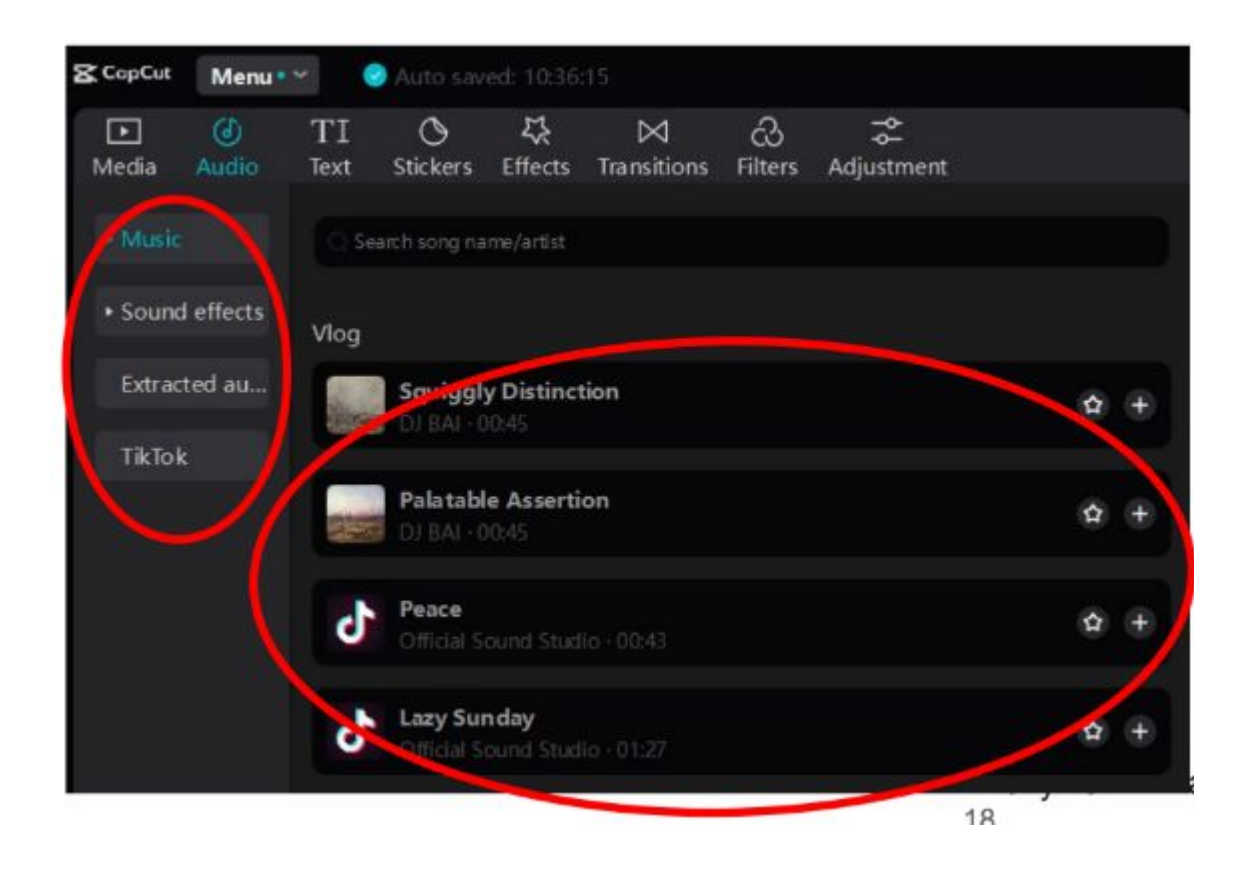

## Le son

La musique ci-dessous, couvre l'intégralité des vidéos ! C'est logique, une chanson dure entre 2 et 5 minutes en général !

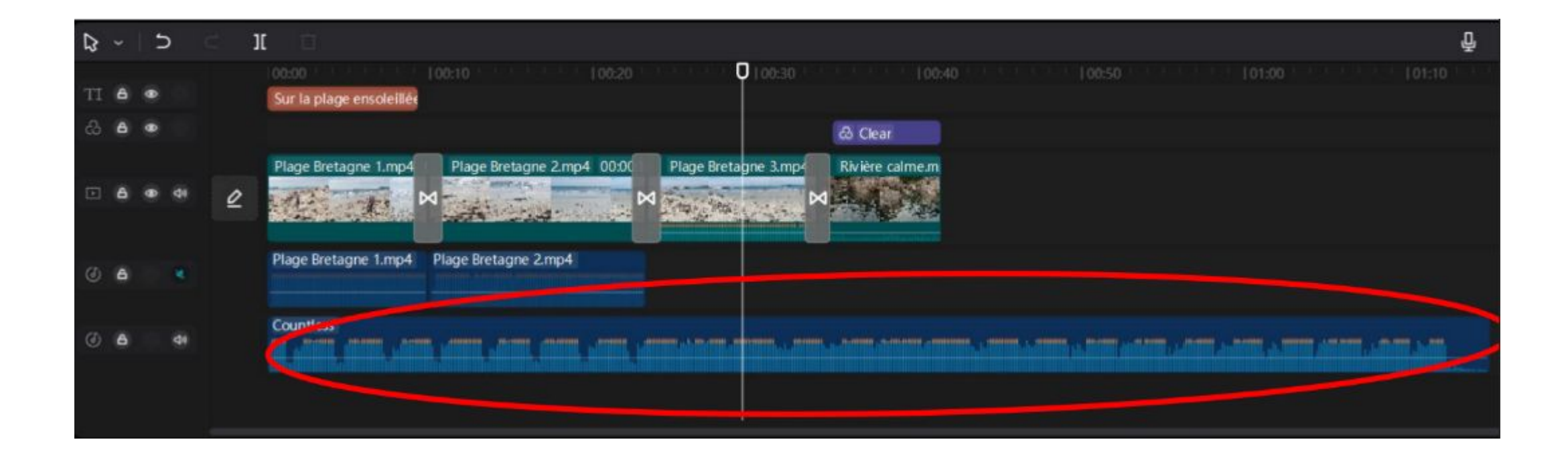

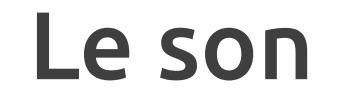

Vous pouvez réduire sa durée si vous le souhaitez en déplaçant les poignées au début ou à la fin de la piste

Il suffit de cliquer (et rester appuyé) sur ces poignées et les déplacer selon votre volonté !

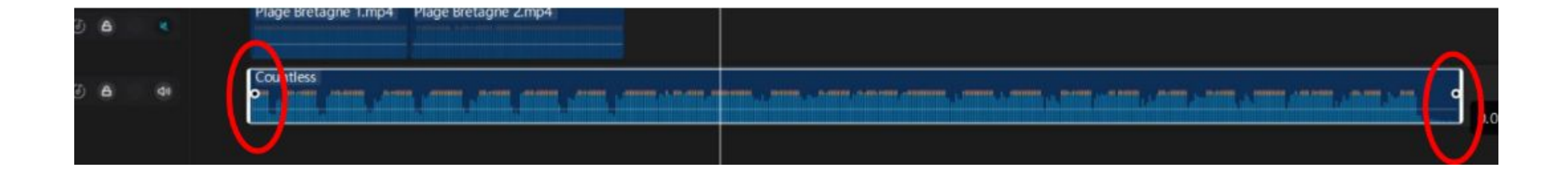

# Insertion d'un texte

Cliquez sur « **Text** » en haut à gauche, et saisir le texte en haut à droite ! Le texte saisi apparaît automatiquement sur l'aperçu !

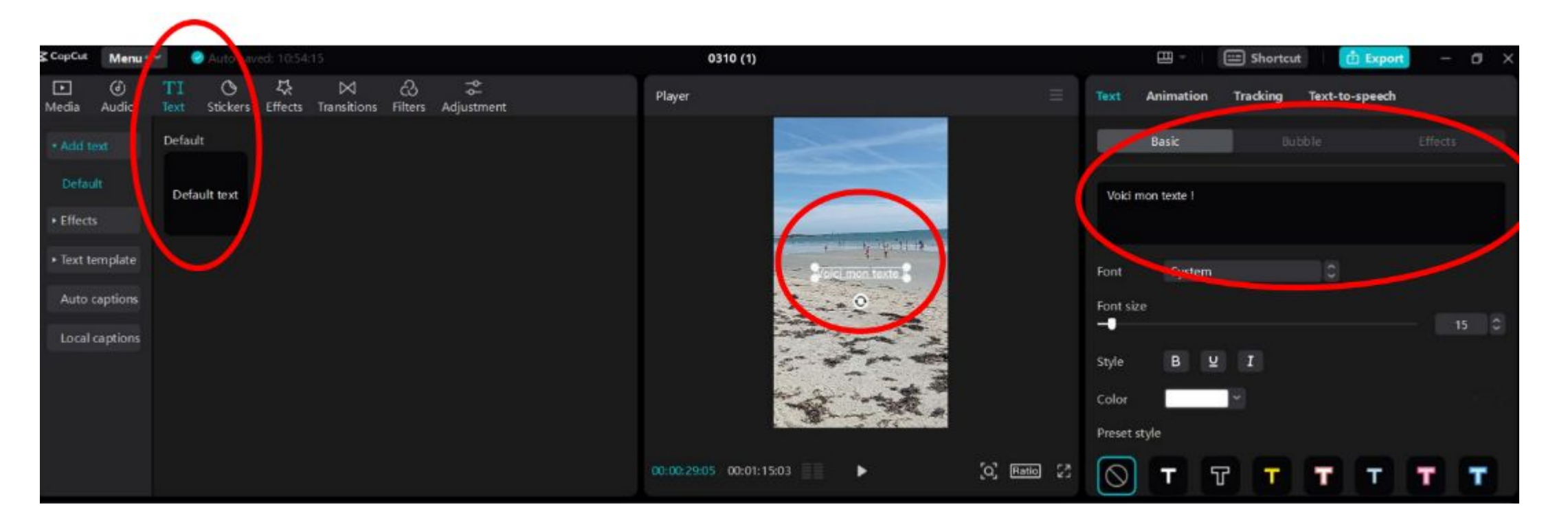

# Insertion d'un texte

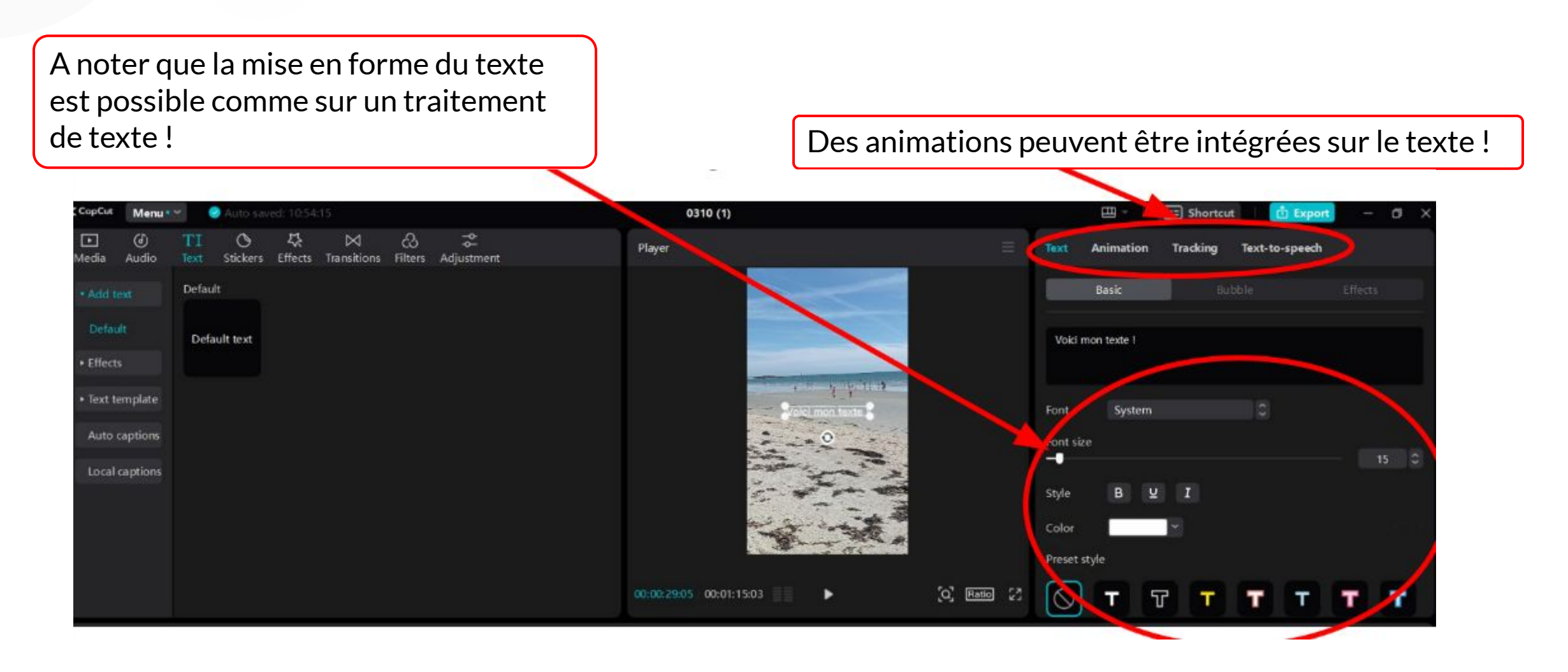

Une fois que avez saisi votre texte, une piste est créée sur la table de montage ! Vous devez veiller à ce que sa durée couvre les vidéos que vous souhaitez. C'est à dire que vous pouvez allonger ou réduire sa durée comme pour les pistes audios !

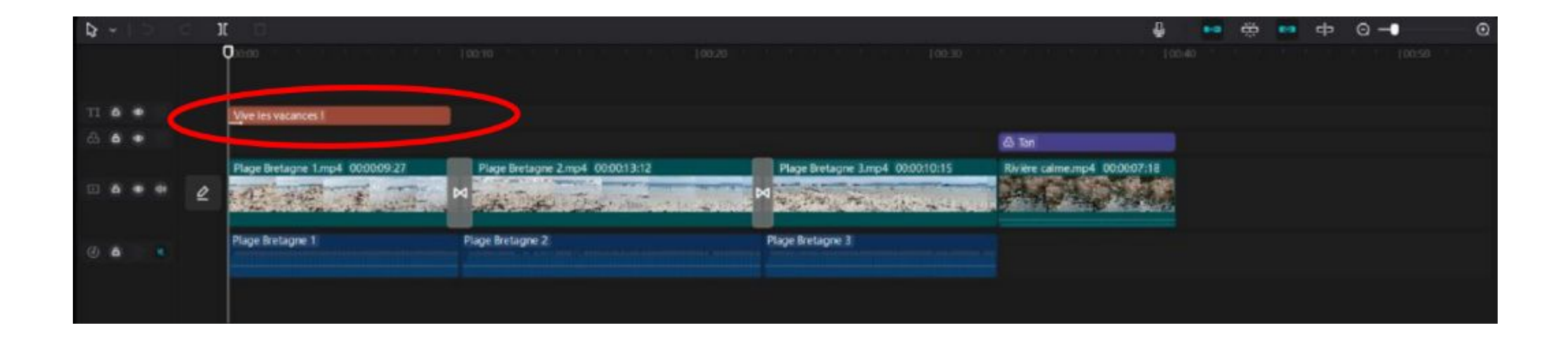

Pour créer un générique, créez un texte normalement.

Le **générique sera juste un texte qui défile** !

Par conséquent, il défile **sur une durée** (notion importante de minutage) et d'un emplacement à un autre (**notion d'emplacement**). Cela doit se matérialiser sur la table de montage et sur l'aperçu !

自 **D**een 100:10 r la plage ensoleillé Plage Bretagne 1.mp4 Plage Bretagne 2.mp- $\overline{\mathscr{L}}$ Plage Bretagne 1.mp4 Plage Bretagne 2.mp4 ⑥ **A** Countless ⑥

Pour cela, vous devez positionner le curseur au début de la piste texte !

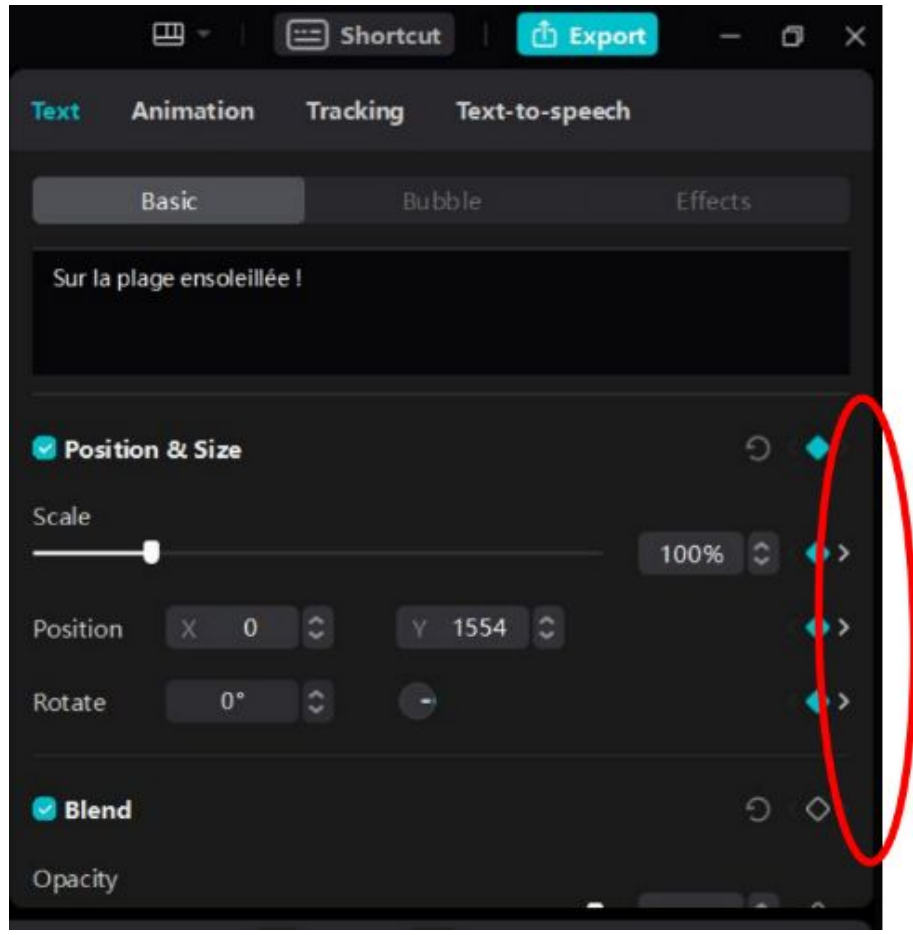

Ensuite, vous devez utiliser la barre de défilement ou la molette de la souris pour descendre dans les options du texte (en haut à droite)

Le défilement se réalise en disposant le curseur de lecture de la table de montage, au début de la piste concernée (texte).

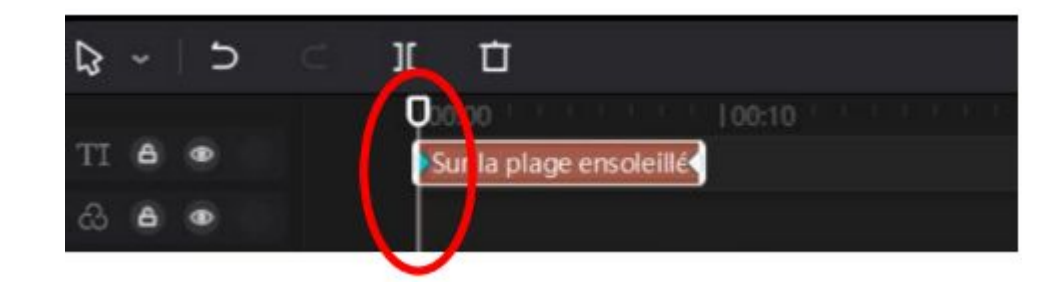

Une position en X et Y (voir dessous) est affichée. Vous sélectionnez un taquet. Le logiciel va mémoriser l'emplacement du texte à l'instant T

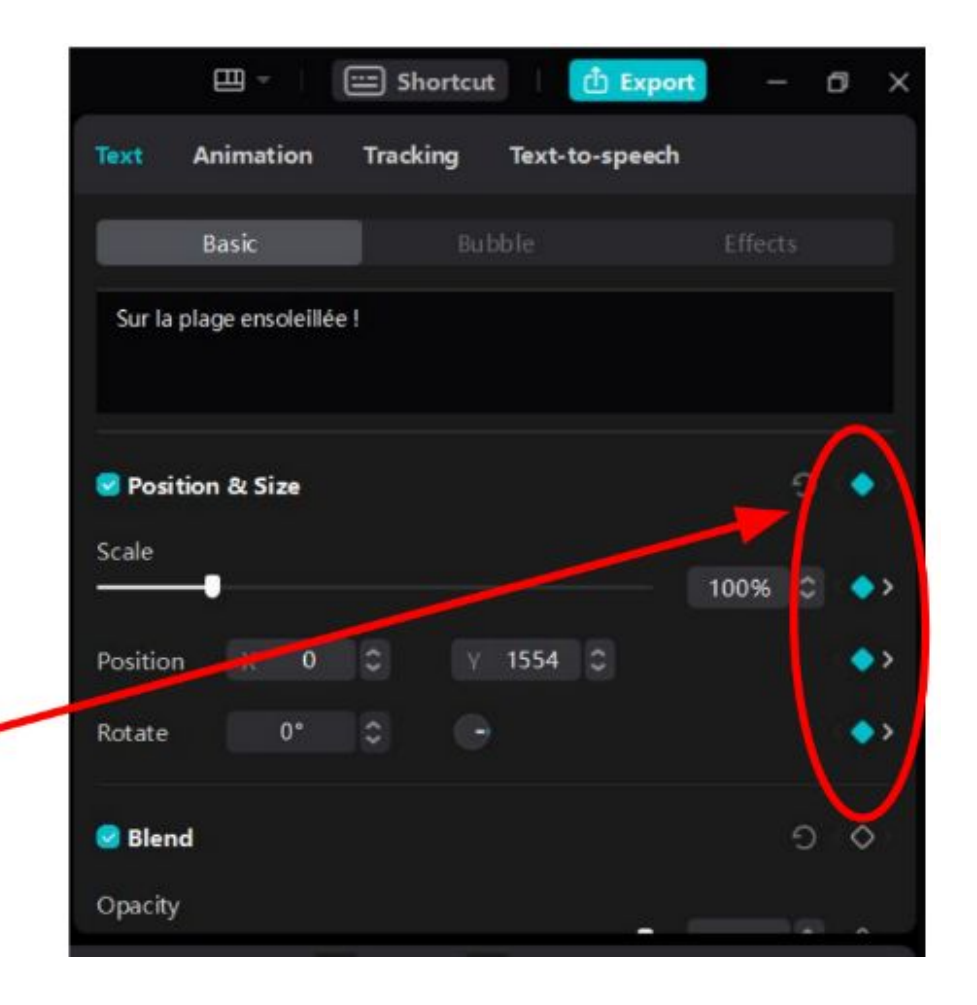

#### Au début, le texte se situe sur l'aperçu **en haut de l'image.**

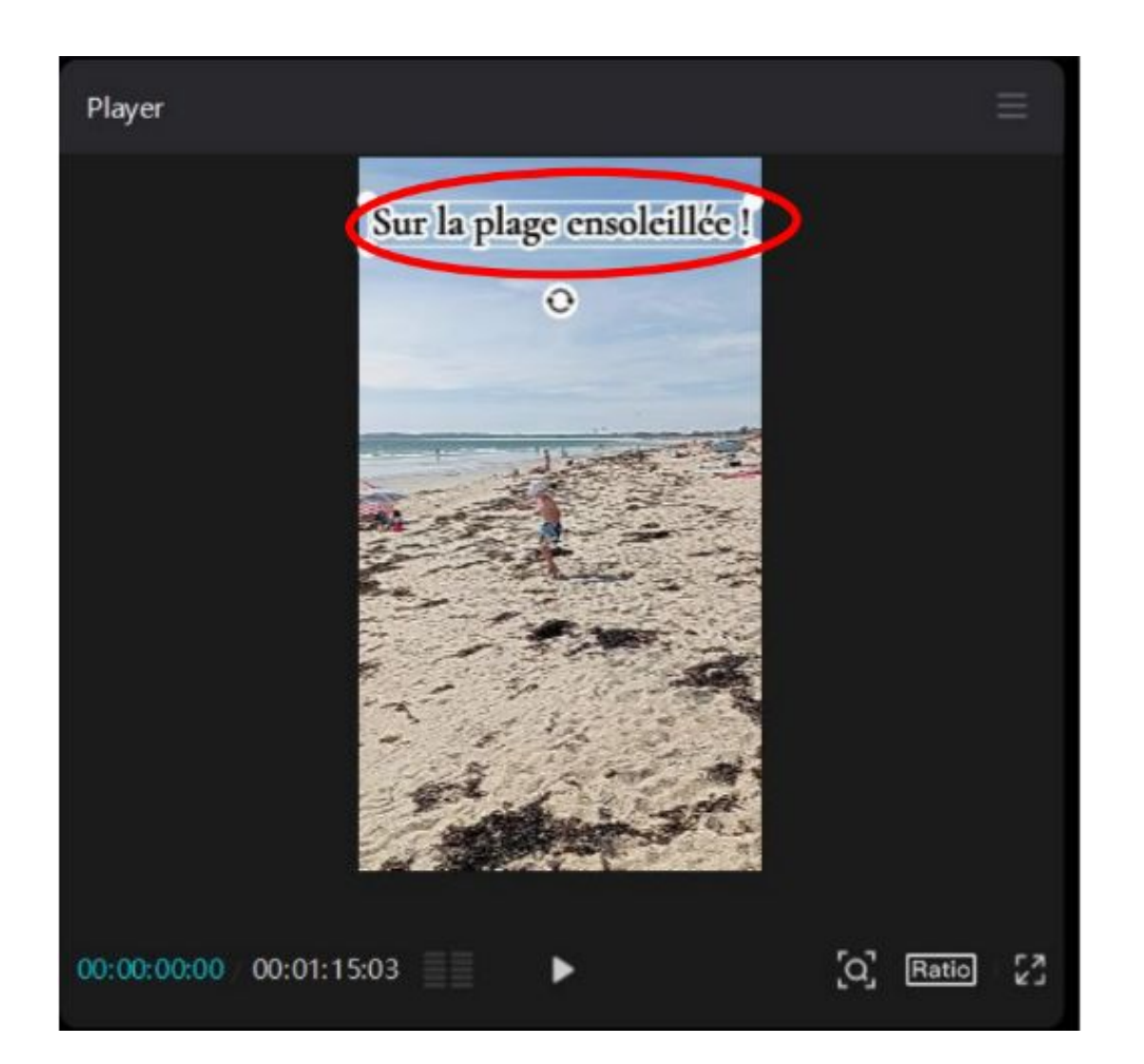

www.anonymal.tv/ 29

Faites la même chose pour la fin de la piste.

Disposez donc le curseur à la fin de la piste

![](_page_29_Picture_4.jpeg)

![](_page_30_Picture_1.jpeg)

3. La position a changé : les données en X et Y également évidemment.

Une fois fini, vous pouvez désormais vérifier si le défilement du haut vers le bas s'effectue correctement, en cliquant sur la touche lecture !

![](_page_32_Picture_0.jpeg)